# About STIMS

STIMS is the student registration portal for all FIRST programs (FLL Jr., FLL, FTC, and FRC). All students must complete this registration before competition season begins (preferably before build season). They then must apply to a team. Parents are also required to digitally sign a consent and release form from FIRST. Once both the student and parent have completed their registration, the primary contact (Head Mentor) of a team can accept them.

#### About this guide

The 2017-18 system is far different from the previous iterations of STIMS. It is now more fully integrated with VIMS (the volunteer system) and TIMS (the team/mentor system). This makes it easier for people with multiple roles to do everything in one place. The website is also much more streamlined than it has been in the past. However, we still wanted to provide a guide for students and parents. We provide instructions for new students and parents as well as those returning. Everyone who completed STIMS on the old system should still be able to log in to the new one and follow the instructions for returning members.

# **Returning STUDENTS**

(anyone that has completed STIMS in the past, even on the old system)

- 1. Go to [firstinspires.org](https://www.firstinspires.org/) and click in the top right corner of the page
- 2. Enter your login info from last year
- 3. Click the tab if it is not already selected
- 4. Click
- 5. Answer the school questions. If "Convent of the Visitation School" does not appear in the list, scroll all the way to the bottom and select "School not in list". This list populates based on zip code, so it may not show up for some students!

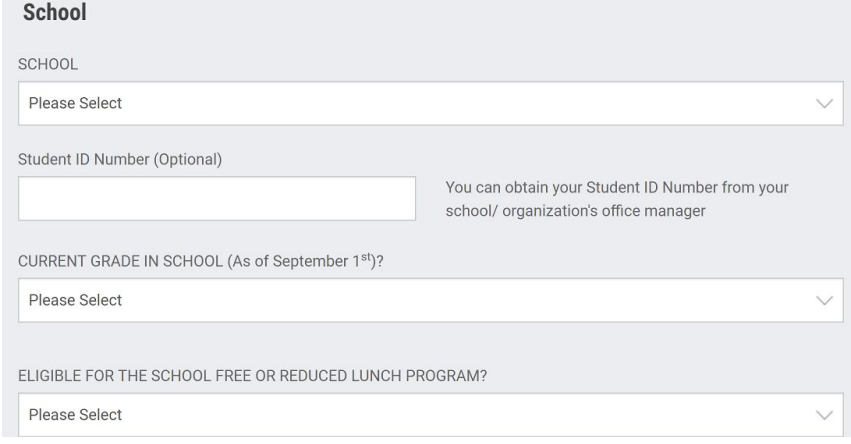

- 6. Click
- 7. Select as your program
- 8. Enter the team number. If it is a real team number, data like the name of the team will load

10. You will see this confirmation screen.

<sup>9.</sup> Click

**You are now ready for the parent [portion](#page-3-0) of registration**

### <span id="page-3-0"></span>**Returning PARENTS**

(your student should complete the Youth portion before you begin)

- 1. Go to [firstinspires.org](https://www.firstinspires.org/) and click in the top right corner of the page
- 2. Enter your login info from last year
- 3. Click the tab if it is not already selected
- 4. Locate your student below (if you have more than one, they will all be listed.

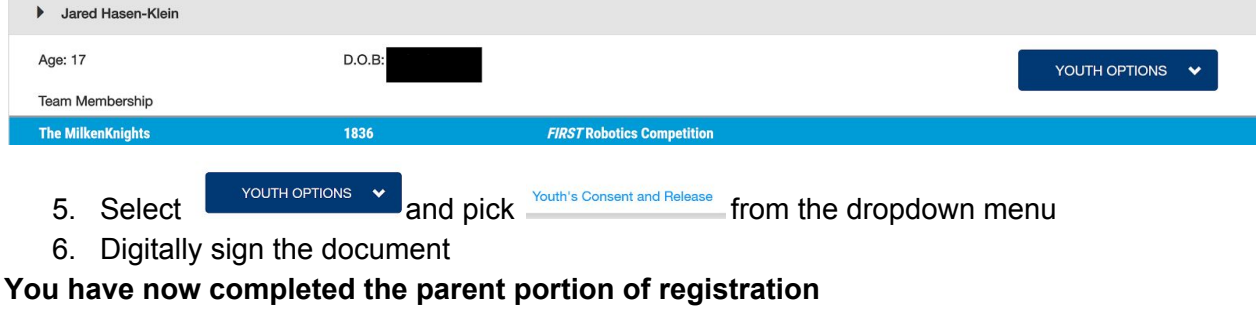

## **New STUDENTS**

(anyone that has never used any version of STIMS)

- 1. Go to [firstinspires.org](https://www.firstinspires.org/) and click in the top right corner of the page
- 2. Enter your personal info. Double check everything for accuracy. Keep your password in a safe place where you can access it later.

3. Click

4. Look for a confirmation email from **[accounts@usfirst.org](mailto:accounts@usfirst.org)** and click the link.

- 5. Click on
- 6. Log in using the details you just created
- 7. Click on the box that pops up
- 8. Click
- 9. Enter your address and demographics
- 10. If you ever participated in FIRST before, click the programs and years
- 11. Agree to the terms
- 12. Click
- 13. Enter your school info. If "Convent of the Visitation School" does not appear in the list, scroll all the way to the bottom and select "School not in list". This list populates based on zip code, so it may not show up for some students!
- 14. Click
- 15. Select as your program

This guide provided by FRC Team 2177, The Robettes

16. Enter the team number. If it is a real team number, data like the name of the team will load

17. Click

18. You will see this confirmation screen.

19. Click

- INVITE PARENT/GUARDIAN 20. Click
- 21. Enter parent info and then invite
- 22. Click on the box that pops up

**You are now ready for the parent [portion](#page-6-0) of registration**

### <span id="page-6-0"></span>**New PARENTS**

(if you have never completed online registration for any child in any FIRST program)

- 1. Locate your invitation email from [donotreply@usfirst.org](mailto:donotreply@usfirst.org)
- 2. Go to [firstinspires.org](https://www.firstinspires.org/) and click in the top right corner of the page
- 3. Enter your personal info. Double check everything for accuracy. Keep your password in a safe place where you can access it later. **IMPORTANT: This must be YOUR information and NOT your child's. You also MUST and the SAME email that your child provided during their registration**.

- 4. Click
- 5. Look for a confirmation email from [accounts@usfirst.org](mailto:accounts@usfirst.org) and click the link.

- 6. Click on
- 7. Log in using the details you just created
- 8. Click this icon  $\mathbf{R}^{\mathbf{Q}}$  in the top right corner
- 9. View the invitation

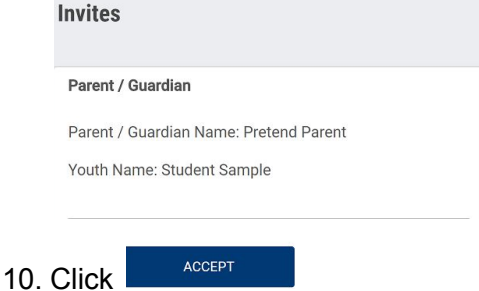